# Bluetooth®機能を利用する

ヘッドセットなどのBluetooth®対応ハンズフリー機器と接続した り、Bluetooth®対応の携帯電話などと接続して、データをやりとり したりすることもできます。

# **Bluetooth®機能でできること**

Bluetooth®機能は、パソコンやハンズフリー機器などの Bluetooth®機器とワイヤレス接続できる技術です。次のようなこと ができます。

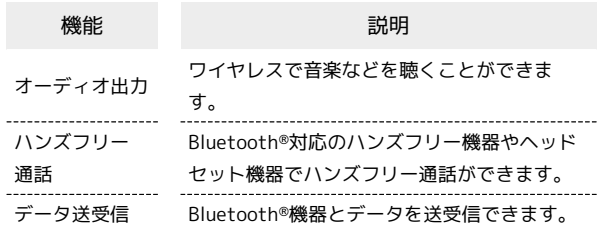

Bluetooth®機能を有効にする

# $\overline{1}$

```
ホーム画面で (設定)
```
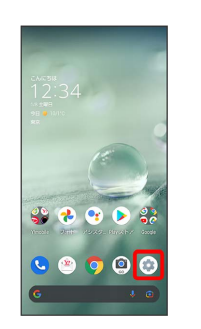

# $\overline{2}$

接続済みのデバイス

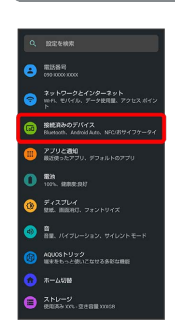

# $\overline{\mathbf{3}}$

接続の設定

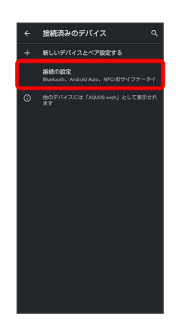

# $\overline{4}$

Bluetooth

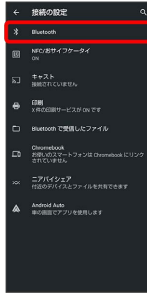

**※ Bluetooth®画面が表示されます。** 

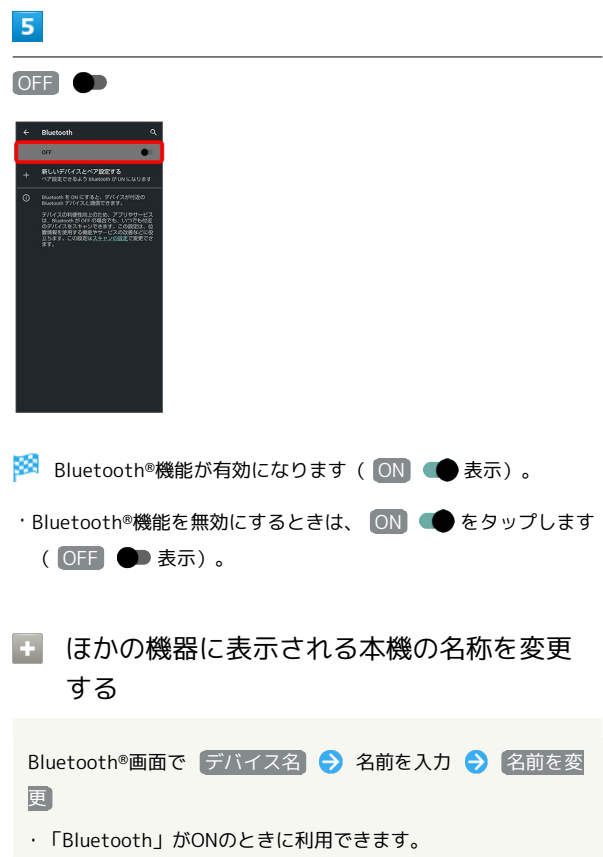

# 2 こんなときは

- Q. Bluetooth®機能を利用できない
- A. 機内モードを設定していませんか。Bluetooth®機能を 有効にした状態で機内モードを設定すると、いったん、 Bluetooth®機能は無効になります。

## Bluetooth®機能利用時のご注意

#### 接続について

本機は、すべてのBluetooth®機器とのワイヤレス接続を保証す るものではありません。また、ワイヤレス通話やハンズフリー通 話のとき、状況によっては雑音が入ることがあります。

#### データ送受信について

送受信したデータの内容によっては、互いの機器で正しく表示さ れないことがあります。

#### Bluetooth®機器をペア設定する

近くにあるBluetooth®機器を検索し、本機にペア設定します。ペア 設定したBluetooth®機器には、簡単な操作で接続できます。

・あらかじめ、ペア設定するBluetooth®機器を本機で検出できる状 態にしておいてください。

### $\overline{1}$

ホーム画面で (設定)

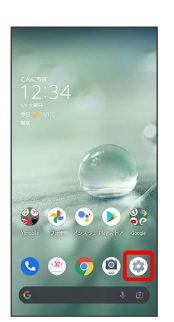

### $\overline{2}$

接続済みのデバイス

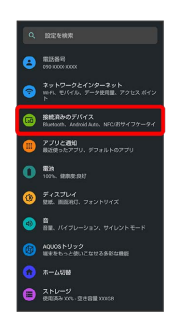

# $\overline{\mathbf{3}}$

新しいデバイスとペア設定する

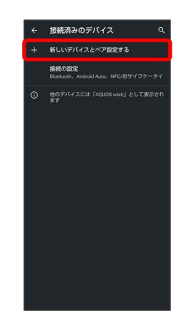

<mark>※3</mark> 「使用可能なデバイス」欄に近くにあるBluetooth®機器が表示 されます。

#### $\overline{4}$

#### ペア設定する機器をタップ

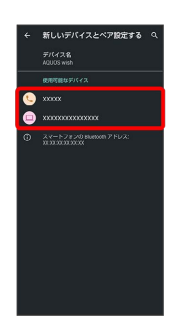

# $5<sub>5</sub>$

以降は、画面に従って機器を認証

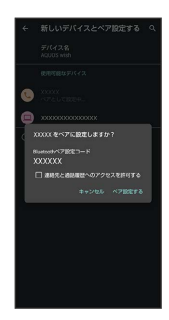

Bluetooth®機器がペア設定されます(ペア設定後、ハンズフ リー機器などは自動的に接続されます)。

- ・認証方法は、機器によって異なります。認証パスキーの入力が必 要なこともあります。
- ・認証パスキーとは、本機と接続する機器とを認証し合うための任 意の数字(1~16桁)または文字、記号のことです。

### ペア設定済みのBluetooth®機器と接続する

本機と、ペア設定済みのBluetooth®機器を接続します。

・あらかじめ、本機と、ペア設定済みのBluetooth®機器の Bluetooth®機能を有効にしておいてください。

## $\vert$  1

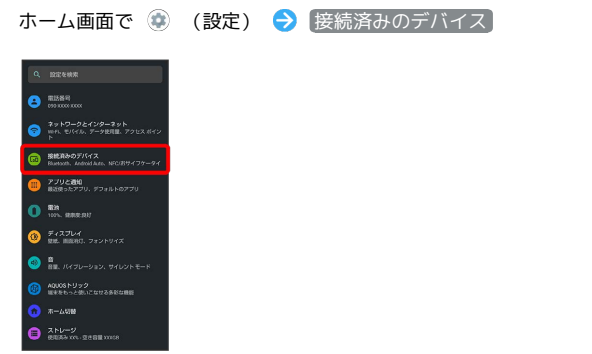

※3 接続済みのデバイス画面が表示されます。

### $\overline{2}$

接続する機器をタップ

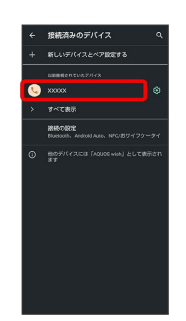

※ タップした機器と接続されます。

相手からの接続要求を受けて接続する

ペア設定している機器から接続要求があると、自動的に接続され ます。また、どちらもペア設定を解除しているときは、本機をほ かの機器から検出できるようにしてから、相手機器を操作してく ださい。接続要求を受けたあとは、画面に従って操作してくださ い。

・確認画面が表示されたときは、画面に従って操作してくださ  $U_{\rm o}$ 

ペア設定済みのBluetooth®機器利用時の操 作

#### ペア設定している機器の名前を設定する

接続済みのデバイス画面で、ペア設定している機器の ‡ ● 2 → 名前を入力 → 名前を変更

#### ペア設定を解除する

接続済みのデバイス画面で、ペア設定を解除する機器の → 削除 → このデバイスとのペア設定を解除

Bluetooth®でデータを受信する

詳しくは、「Bluetooth®でデータを受信する(例:電話帳)」、 「Bluetooth®で電話帳データを取り込む(データ引継)」を参照し てください。

Bluetooth®でデータを送信する(例:電話 帳)

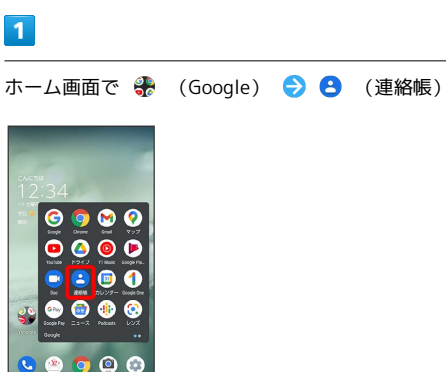

※2 連絡帳画面が表示されます。

# $\overline{2}$

送信する連絡先をタップ

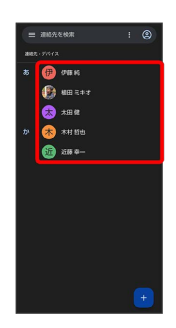

※2 連絡先詳細画面が表示されます。

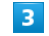

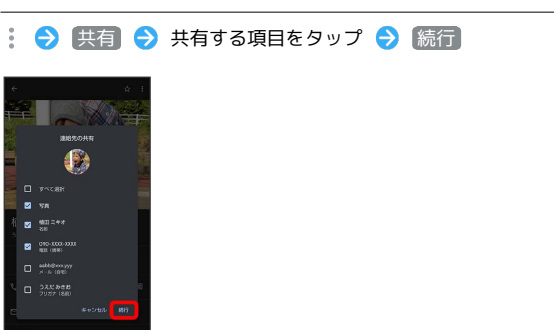

# $\overline{4}$

Bluetooth

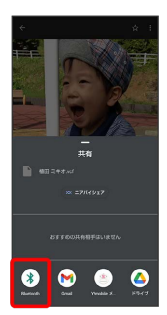

・確認画面が表示されたときは、画面に従って操作してください。

・ Bluetooth が表示されていないときは、共有メニューを上にフ リックすると表示されます。

# $\overline{\mathbf{5}}$

相手機器をタップ

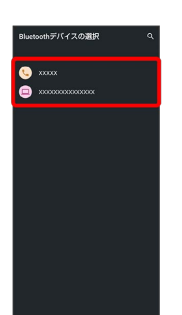

※※<br>データが送信されます。

# ■ 複数の連絡先を送信する

連絡帳画面で連絡先をロングタッチ 送信したい連絡先を タップ ( √ 表示) ● < ● Bluetooth ● 相手機器を タップ

- ・確認画面が表示されたときは、画面に従って操作してくださ  $U_{\circ}$
- · Bluetooth が表示されていないときは、共有メニューを上に フリックすると表示されます。